## URGEMS ASE Feed Tab QRC

The URGEMS application has recently been updated. This Quick Reference Card (QRC) has been created to outline the general changes throughout the system. Users will notice these changes on associated screens listed in this guide.

## **ASE Feed Tab**

This feature allows all users to select encumbrance records from a direct feed from the ASE travel and Expense software. Users who use this application will see

ASE data on this new tab. This information can be used as a data entry option into URGEMS.

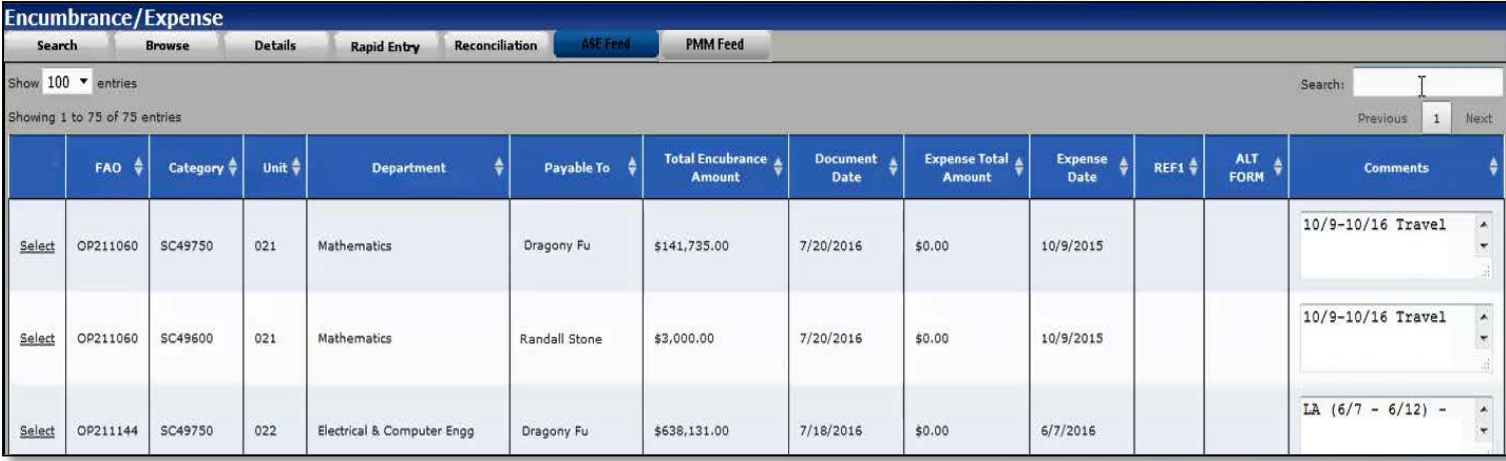

- 1. Go to the *Non Salary > Encumbrance* screen. Notice a new tab entitled *ASE Feed*
- 2. Choose the **ASE FEED tab** to see a listing of encumbrances (based on user FAO security) from this feed to date
- 3. Use **Search** to find a transaction by any text type; Category, FAO, Date, Amount, etc.
- 4. Choose the **Select** link within the first column of the screen to view details, modify and save as an encumbrance into URGEMS. Notice the Comments text box within the last column of this screen
- 5. Once an item is selected the *Add New Encumbrance* screen appears. Here you can verify Ref 1# field data and modify the record to add details such as the **Form Type** field.
- 6. Select the **Save** button at top to save the record to URGEMS. Users will only be able to save records that they have access to
- 7. If error messages appear, correct appropriately (*associated* v*ideo shows an example of a duplication Ref 1# error*)

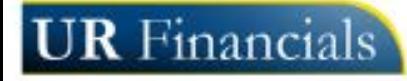

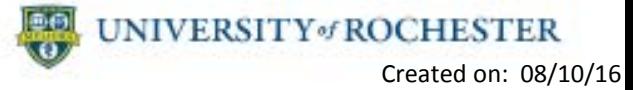

## URGEMS PMM Feed Tab QRC

The URGEMS application has recently been modified based on user feedback. This Quick Reference Card (QRC) has been created to assist in increasing the awareness of these changes.

## **PMM Feed Tab**

This feature allows all users to select encumbrance records from a direct PMM feed. This information can be used as a data entry option into URGEMS.

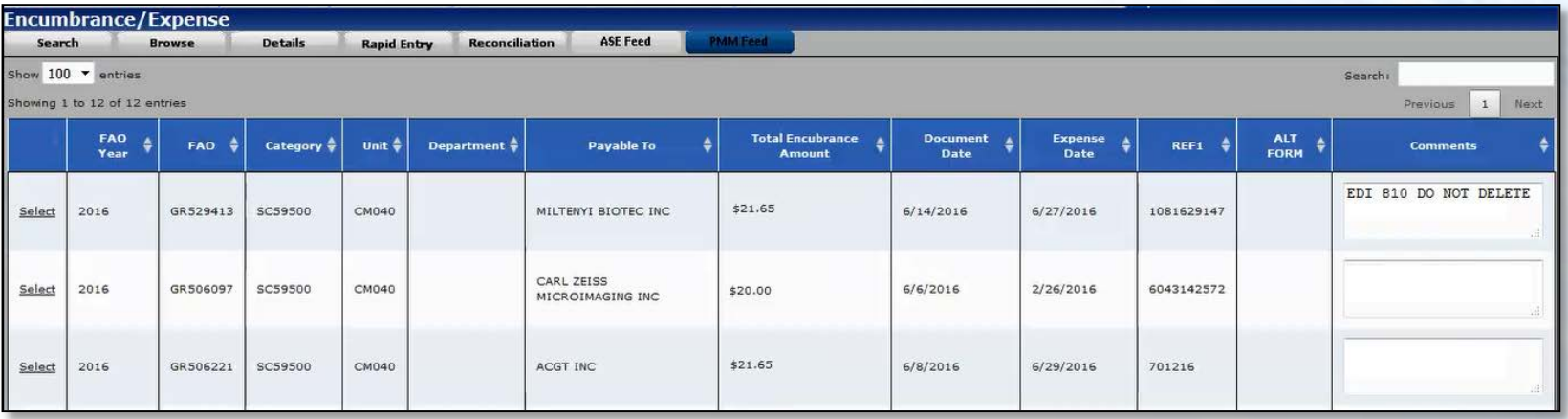

- 1. Go to the *Non Salary > Encumbrance* screen. Notice a new tab entitled *PMM Feed*
- 2. Choose the **PMM FEED tab** to see a listing of encumbrances (based on user FAO security) from this feed to date
- 3. Use **Search** to find a transaction by any text type; Category, FAO, Date, Amount, etc.
- 4. Choose the **Select** link within the first column of the screen to view details, modify and save as an encumbrance into URGEMS. Notice the Comments text box within the last column of this screen
- 5. Once an item is selected the *Add New Encumbrance* screen appears. Here you can verify Ref 1# field data and modify the record to add details such as the **Form Type** field.
- 6. Select the **Save** button at top to save the record to URGEMS. Users will only be able to save records that they have access to
- 7. If error messages appear, correct appropriately (*associated* v*ideo shows an example of a duplication Ref 1# error*)

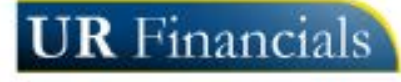

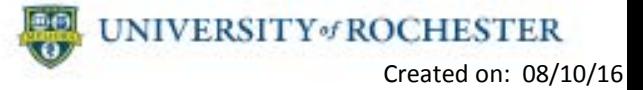